### Amazon Today and Shopify Order Management *integration by InfiPlex*

# amazon today

### *Order Fulfillment Process:*

#### **Step 1) Filter on Open Orders**

- Look for the customer Amazon Today
- Fulfillment Status is Unfulfilled
- **REFRESH** the order page to see new orders

#### **Step 2) CLICK an Order to start fulfillment process**

- Delivery Methods
	- o RUSH = Amazon Delivery Pick‐up
	- o PICKUP = In‐Store Pick‐up by customer

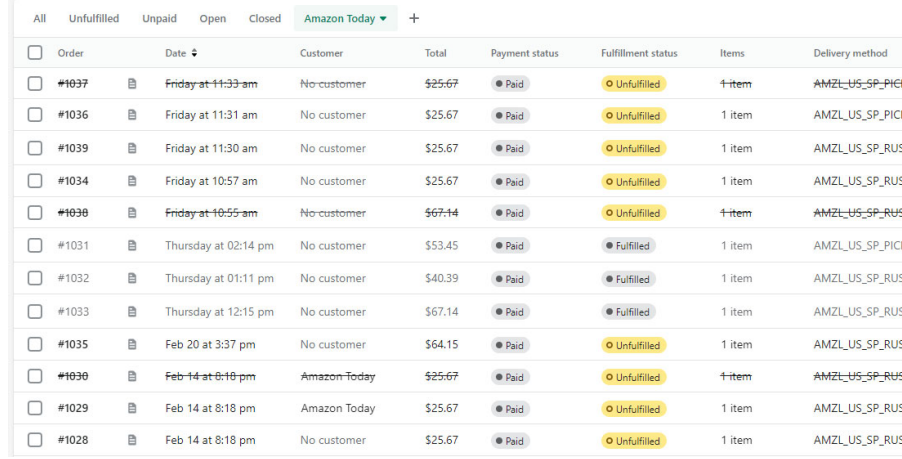

#### **Step 3) CLICK** the **Fulfill Item** button

- From Shopify's Order Detail page
- Amazon Today orders will NOT have an address

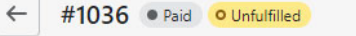

#### **Refun**

February 24, 2023 at 11:31 am from Amazon Today / InfiPlex (via import)

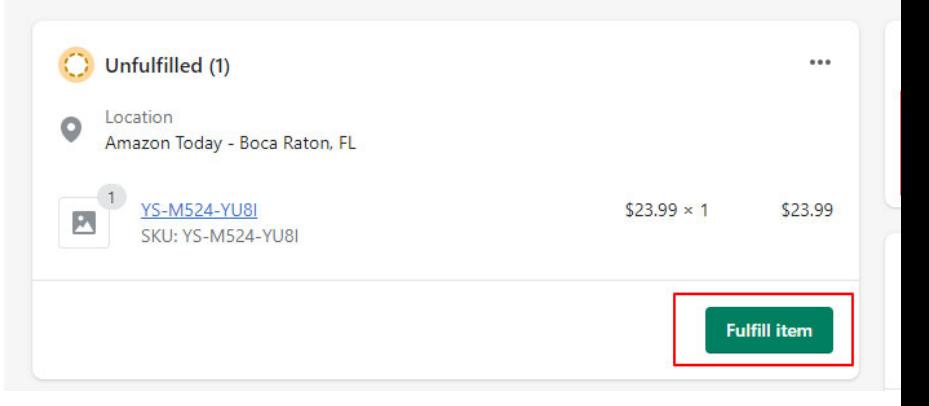

#### **Step 4) CLICK** the **Fulfill Item** button to CONFIRM the fulfillment

- This is the Confirm Fulfillment page
- Amazon Today orders will NOT have an address

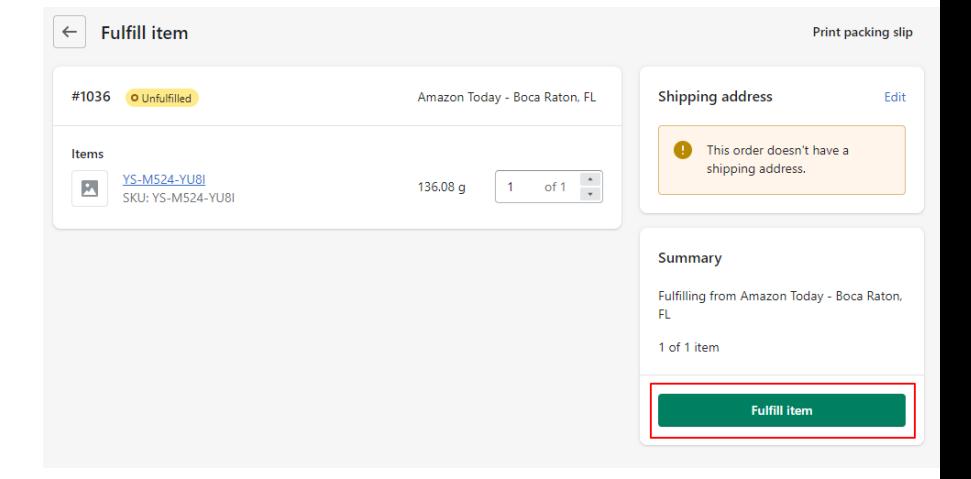

# InfiPlex<sup>\*</sup>

#### **Step 5a) RELOAD the Order Detail page**

**CLICK** the **Back Arrow** button next to the Order Number

 It takes a few seconds for InfiPlex to pull the label from Amazon Today and load it into the order

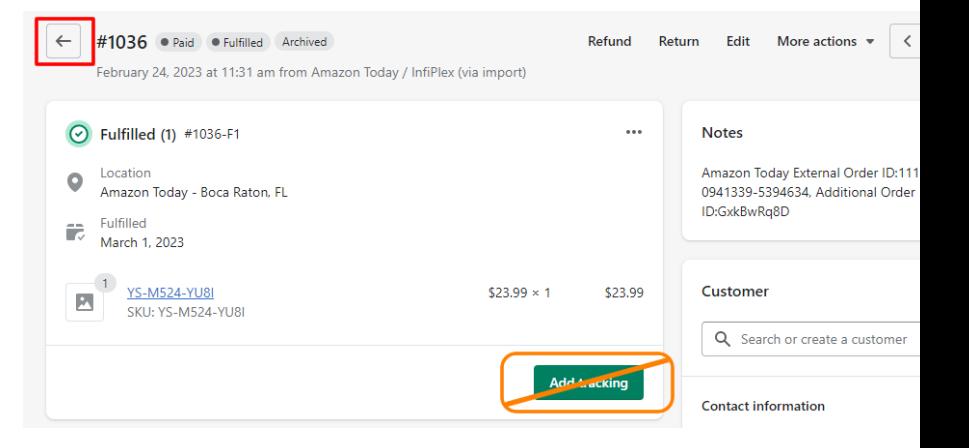

**Step 5b) From the Order List page** click back into the same order to view the tracking number and label

 It takes a few seconds for InfiPlex to pull the label from Amazon Today and load it into the order

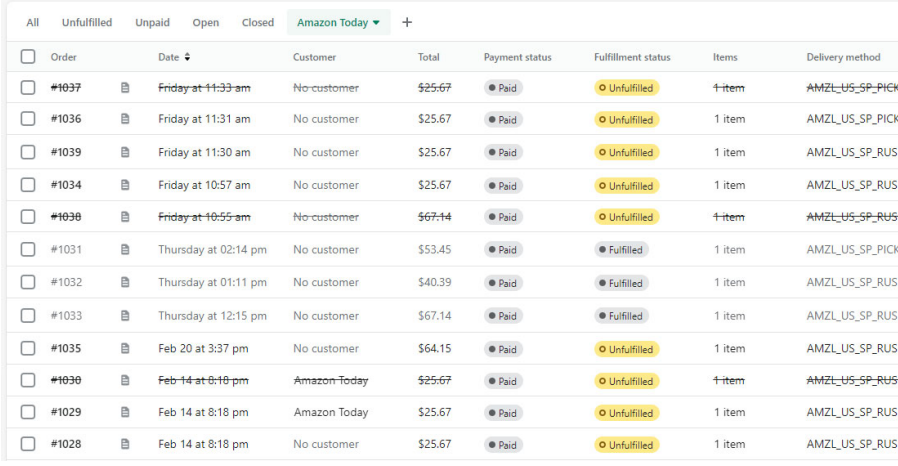

#### **Step 6a) PRINT** the **Label**

 **CLICK** the **Tracking Number** to print the label

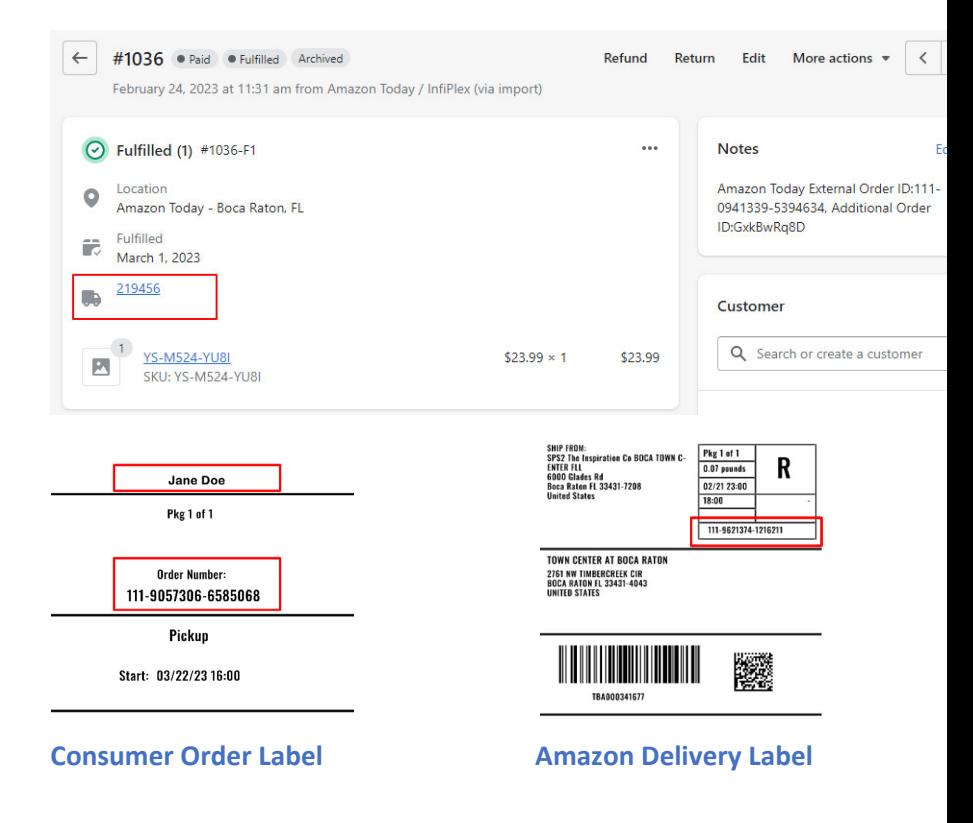

### InfiPlex<sup>®</sup>

#### **Step 6b) PRINT** the **Packing Slip**

- **CLICK More actions** to print the Packing Slip
- The Packing Slip downloads as a .pdf

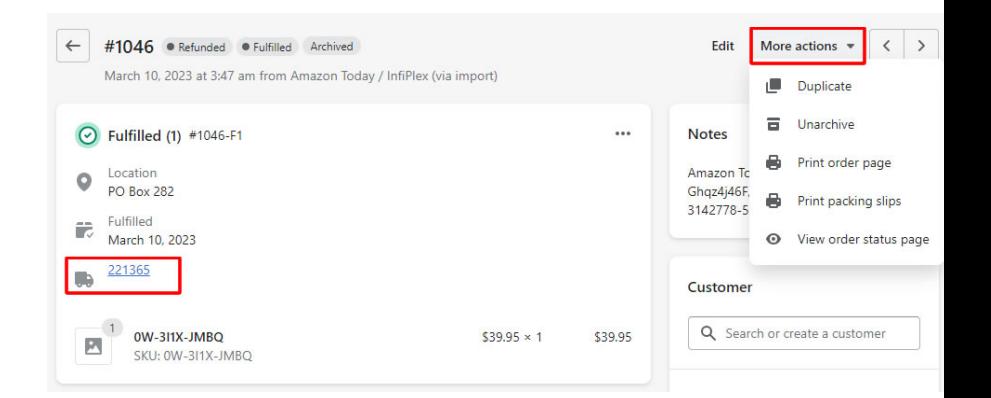

#### **Step 7) Place Package in Pick‐up Area**

- There should be separate areas for Consumer Pick‐up and Amazon Delivery Pick‐up
- Signage is available to download and print in the Amazon Today – Shopify Support area

#### **Buy Online, Pick Up in Store Sign**

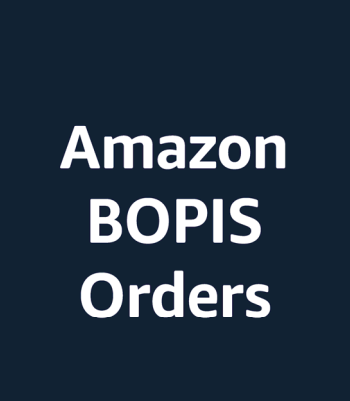

#### **Amazon Driver Pick‐up Sign**

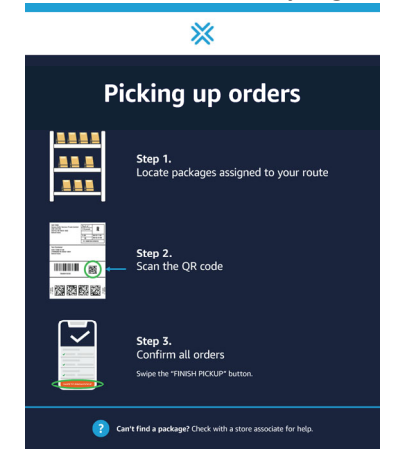

## InfiPlex<sup>®</sup>

### *Consumer Pick‐up Process:*

#### **Step 1) Confirm Consumer Order # and Name**

- Consumer will show you the Order Pick‐up page from their Amazon App or paper print out
- Search for the Amazon Order Number using the Order Search icon on the Order List page

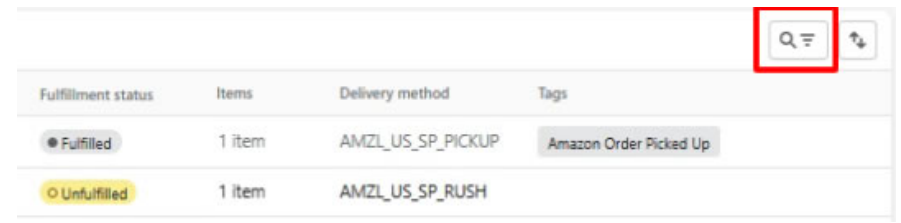

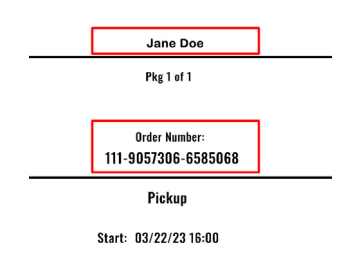

#### **Consumer Label shows the Name and Order Number**

#### **Step 2) Confirm Consumer Pick‐up**

● After pick-up, UPDATE the order with the order tag

Amazon Today Order Picked Up

- Tags are added on the Order Detail page bottom right
- This will notify Amazon Today that the order has been picked‐up by the buyer

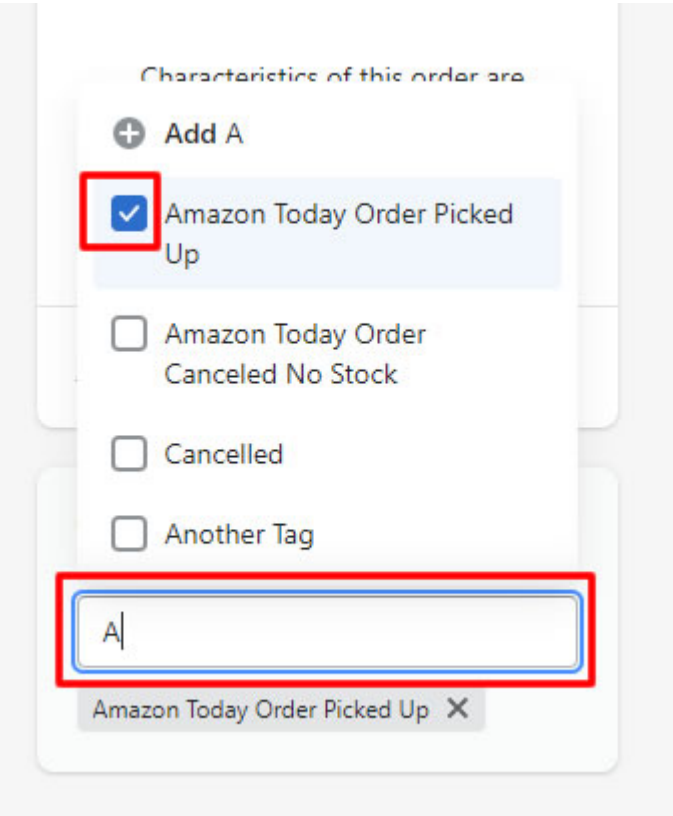

### InfiPlex<sup>®</sup>

### *Amazon Delivery Orders:*

#### **Amazon Delivery Orders**

- Driver Picks-up Packages
- Driver Scans Label
- Package Pick-up is tracked by Amazon Today

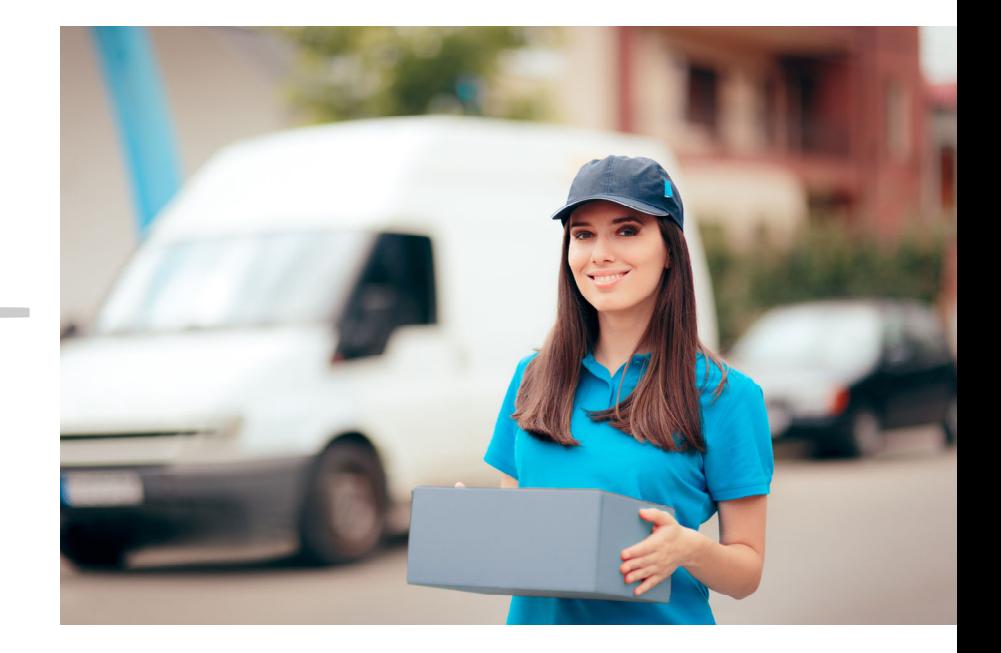

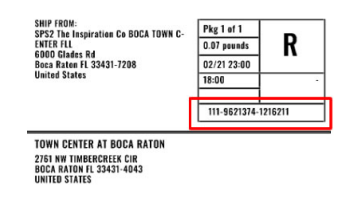

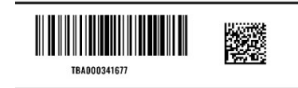

**Delivery Label includes bar code and Order Number**

# InfiPlex<sup>\*</sup>